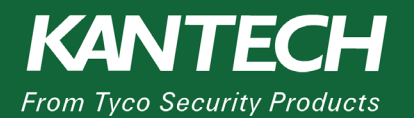

## **APPLICATION NOTES**

**DN2718-1804**

# **Update the KT-400 firmware from v1.xx to v2.xx**

This application note explains how to update the KT-400 firmware, v1.xx to enable the KT-400 Standalone web server, v2.xx.

#### **Requirements**

You need the following controller:

• KT-400 rev1 controller, you can identify a KT-400 rev1 controller by the absence of a heatsink device.

Choose an update option:

- Offline update:
	- o EntraPass Special Edition demo.
	- o Firmware v2.00.
- Online update:
	- o Internet connection.

#### **Updating offline**

To update the KT-400 firmware offline, complete the following steps:

- 1. Log on to th[e www.kantech.com](http://www.kantech.com/) website.
- 2. To download the demo software from the Kantech web site, click the **Support** tab, and select **Demo Software**.
- 3. To download the KT-400 firmware from the Kantech web site, you must have a member center login. Complete the following steps:
	- a. Click the **Support** tab, and select **Software Downloads** from the menu.
	- b. In the **Software Downloads** page, select **Door Controllers** from the **Kantech** list, and select **KT-400** from the sub menu.

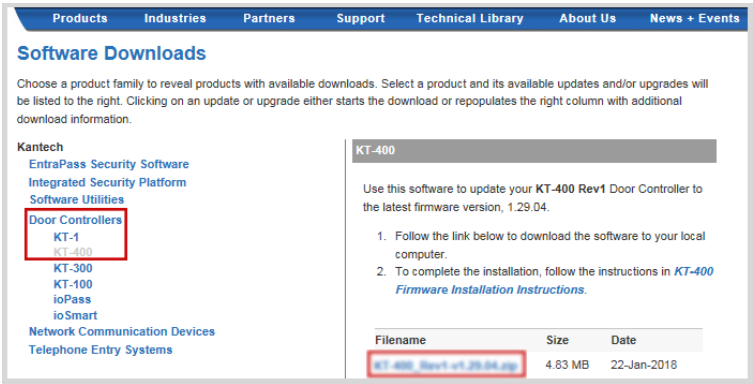

**Figure 1** Kantech web site, Software Downloads page

c. Complete the wizard to install the EntraPass **Demo** software.

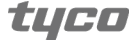

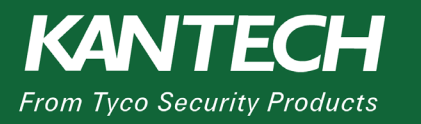

- 4. Start the **Demo** software and connect the KT-400 to EntraPass. Refer to the KT-400 User Manual.
- 5. To load the firmware, complete the following steps:
	- a. Click the **Options** tab, and select **System Parameters** from the menu.
	- b. In the pane on the left, select **Firmware**, and click the **KT-400** tab.
	- c. In the **KT-400 rev 01** area, click the **three-dot** button in the **New firmware** field.
	- d. Point to the firmware folder you downloaded and unzipped in step 3. Click **OK.**
- 6. To update the firmware, complete the following steps:
	- a. Click the **Operation** tab, and select **Controller** from the menu.
	- b. Select the appropriate controller from the list, and click the **Reload controller firmware**  button.

**Note**: Ensure the controller is online.

- c. When the update completes, the controller reboots.
- d. To disconnect the controller, click the **Devices** tab, select **Connection** from the menu, and change the MAC address in the **Mac Address** field.
- 7. To do a factory reset on the KT-400, complete the following steps:
	- a. Pull jumper 2, and jumper 3.
	- b. Press the **Reset** button.
	- c. Wait to see the heartbeat flash.
	- d. Reset jumper 2, and jumper 3.
- 8. To access the KT-400, launch a web browser, and navigate to [http://kt-ab-](http://kt-ab-cd-ef/)cd-ef. The **ab-cd-ef** is the last three sets of the KT-400 MAC address.

### **Updating online**

To update the KT-400 firmware online, complete the following steps:

- 1. Connect the KT-400 to the demo server.
	- a. Use the KT-Finder to configure the KT-400, use the following settings:
		- EntraPass Address: demo.kantech.com
		- Protocol: TCP
- 2. Connect the KT-400 to the demo web client.
	- a. Launch **Internet Explorer**, and navigate to [https://demo.kantech.com](https://demo.kantech.com/) web portal.
	- b. Download and install the EntraPass web.
	- c. Log on with the following details:
		- Username: kt400update
		- Password: kt400update
	- d. Click the **Hardware Setup** tab, and select **Connection and Controller** from the menu.
	- e. Choose the **KT-400 updater** connection.
	- f. Click the **Edit** button on the upper right part of the window.

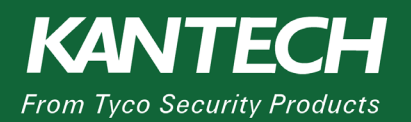

# **APPLICATION NOTES**

g. In the **MAC Address** field, enter your MAC address. Click **Save**.

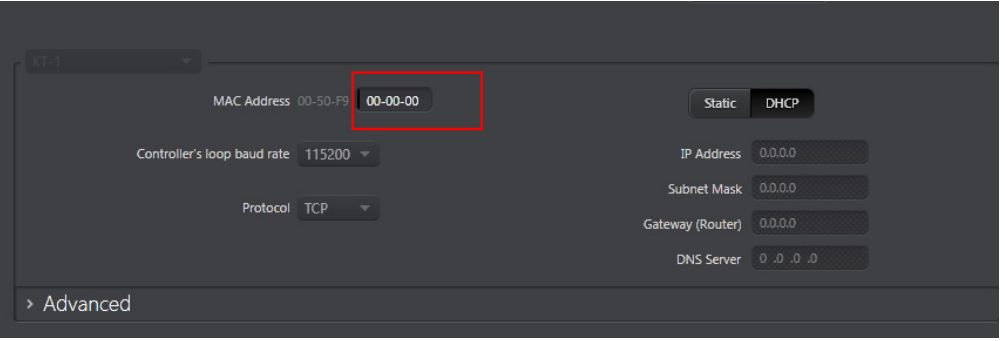

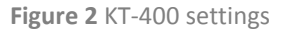

- h. Wait for the controller to connect.
- i. Double-click the **Controller** button.
- j. In the **Firmware** area, click the **Update** button.

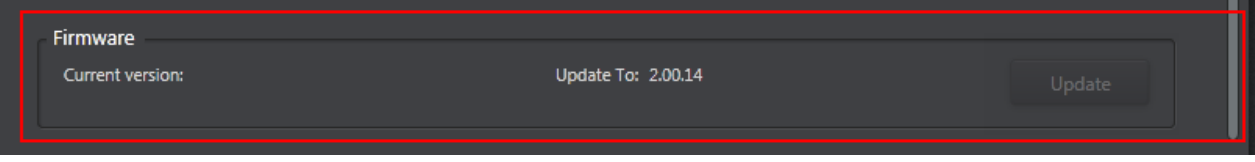

**Figure 3** Controller firmware update

- k. Wait for the KT-400 to finish upgrading. The controller reboots when the upgrade completes.
- 3. To do a factory reset on the KT-400, complete the following steps:
	- a. Pull jumper 2, and jumper 3.
	- b. Press the **Reset** button.
	- c. Wait to see the heartbeat flash.
	- d. Reset jumper 2, and jumper 3.
- 4. To access the KT-400, launch a web browser, and navigate t[o http://kt-ab-](http://kt-ab-cd-ef/)cd-ef. The **ab-cd-ef** is the last three sets of the KT-400 MAC address.

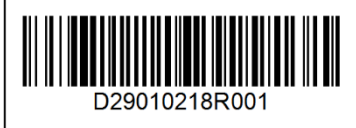